# **1. Overview**

Magento 2 Product Label extension allows attaching various visibly-appealing labels such as on sale, new-in, best-seller, hot-deal label to product icon. By that way, online merchants can highlight its promotion and get customers' attention quickly.

# **2. How Does It Work?**

Please go to **Stores** ⇒ **Configuration** ⇒ **BSS COMMERCE** ⇒ **Product Label**

## **2.1 General Configuration**

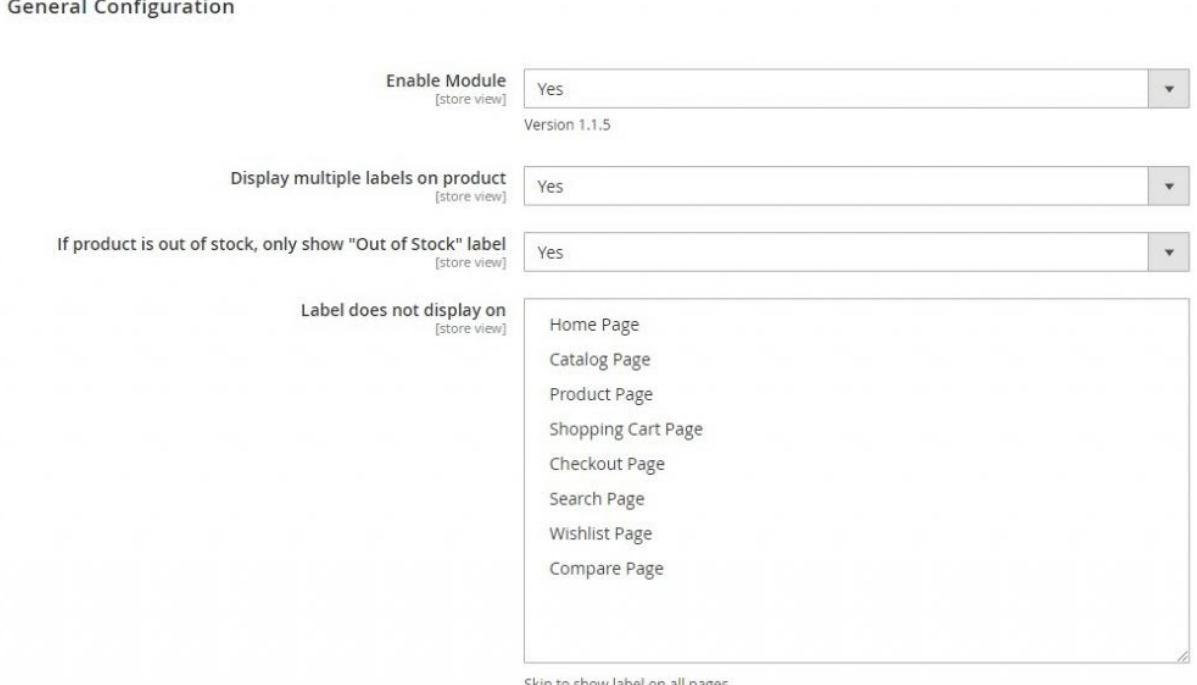

In **Enable Module**: choose *Yes* to enable the module, or *No* to disable it.

In **Display multiple labels on product**: choose *Yes* to show various labels to the thumbnail image of the product that meets the set conditions. If the admin selects *No*, the only label with the highest priority will be applied.

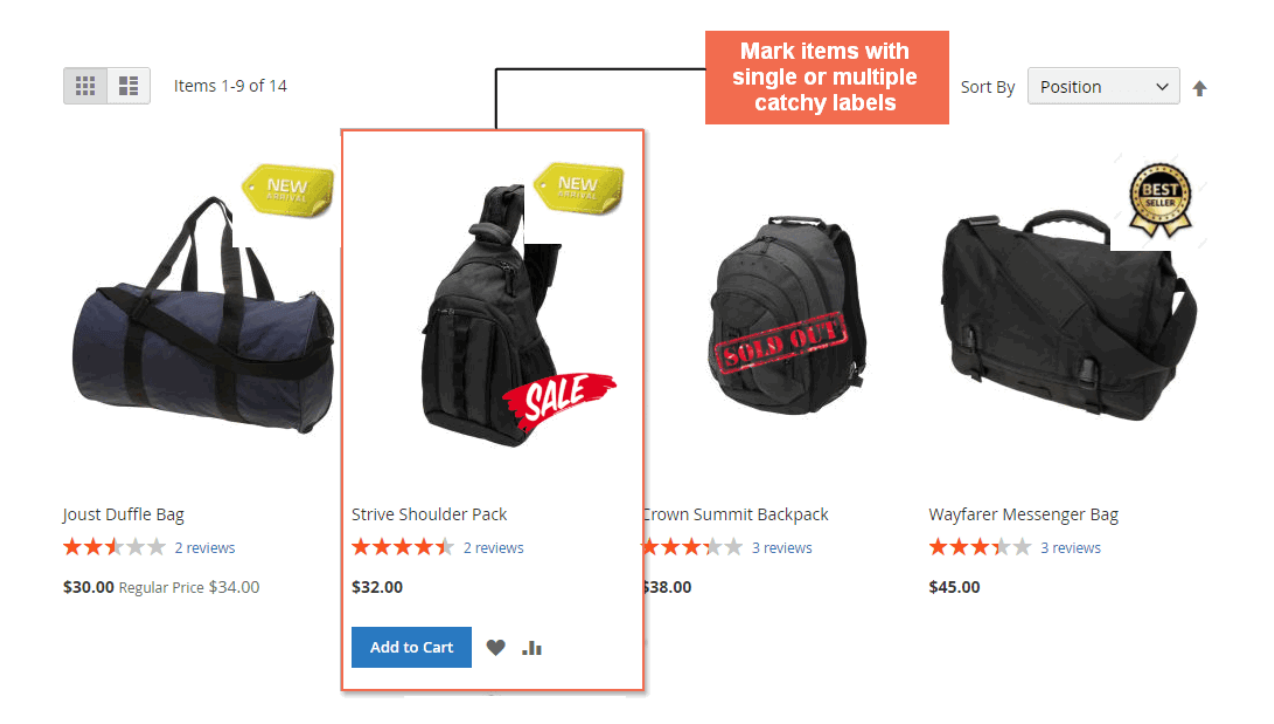

In **Is Out-of-stock Product label**:

● If the admin selects *Yes*, all out-of-stock products are marked with one label in which "**Apply to Out-of-stock Product**" is set to *Yes*.

*\*\*\*Note:*

- In case there are various labels set to "**Apply to Out-of-stock Product**," the label having the highest priority is used.
- Even when those stock-out products meet the conditions of other labels, only "Out of stock" label will be shown.
- If the admin selects *No*, out-of-stock products can be marked with various labels.

#### In **Label does not display on**:

- Choose any page on which the display of product labels is excluded. Multiple-selection is allowed by holding Ctrl and clicking.
- Skip this field to show labels on all pages: Home Page, Catalog Page, Product Page, Shopping Cart Page, etc.

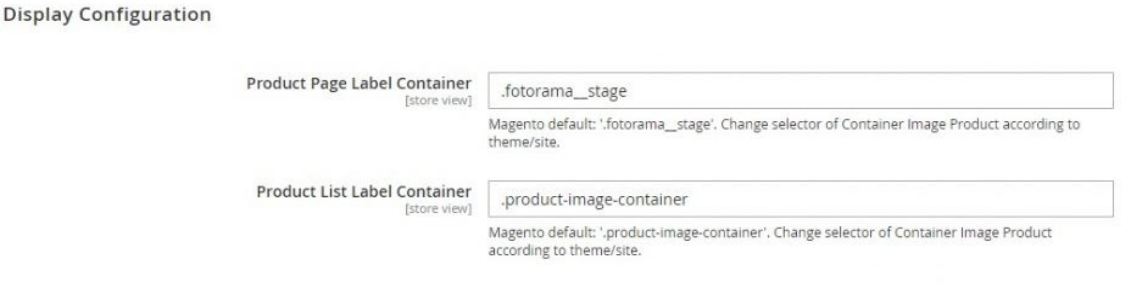

In **Display Configuration:**

- **Product Page Label Container:** currently the default Magento, change accordingly to your website theme.
- **Product List Label Container:** currently the default Magento, change accordingly to your website theme.

### **2.2 Product Label Grid**

All created product labels are recorded in the grid for further management. Please follow **Marketings** ⇒ **BSSCommerce** ⇒ **Product Label** ⇒ **Manage Label.**

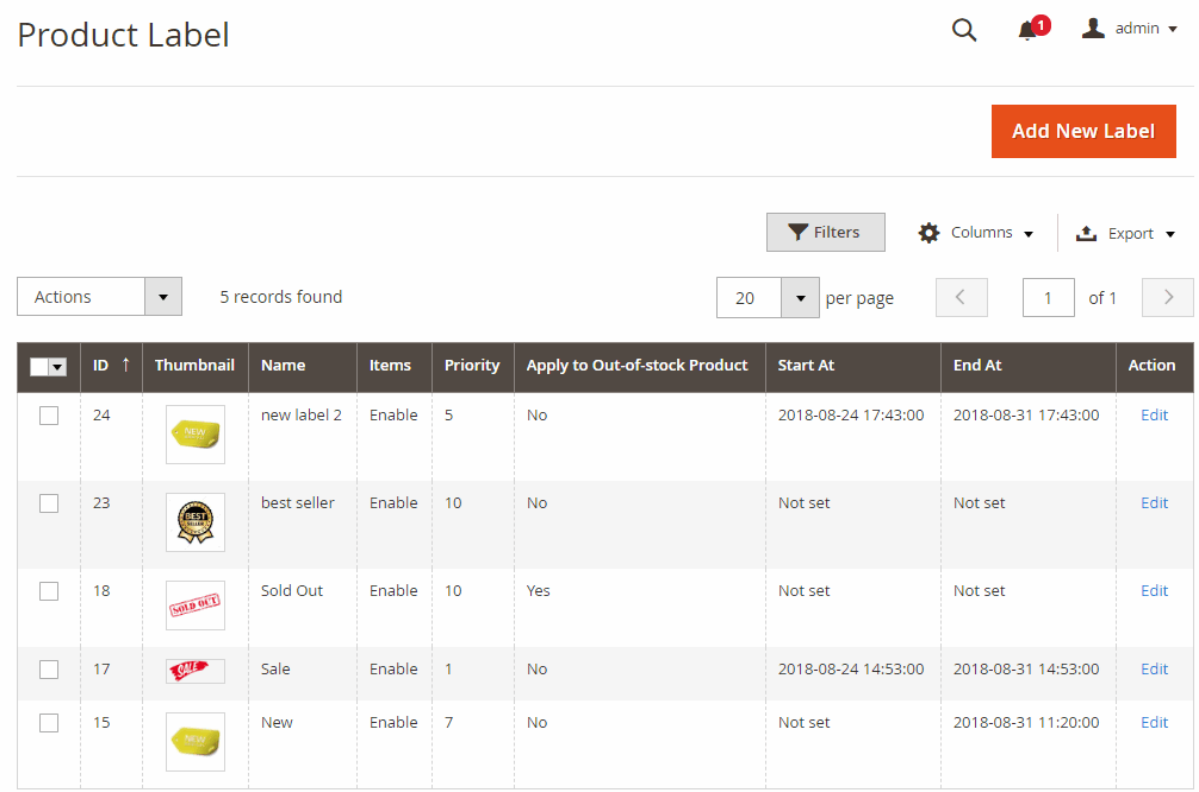

**Product Label** grid includes label image, label name, label status, priority, display duration, etc.

In *Action* column, choose *Edit* to modify the product label thumbnail, re-schedule the label display, or change label condition.

The admin can choose multiple labels and take mass action to delete those selected labels.

### **2.3 Product Label Creation**

In **Product Label** grid, please click on **Add New Label** to create a new product label.

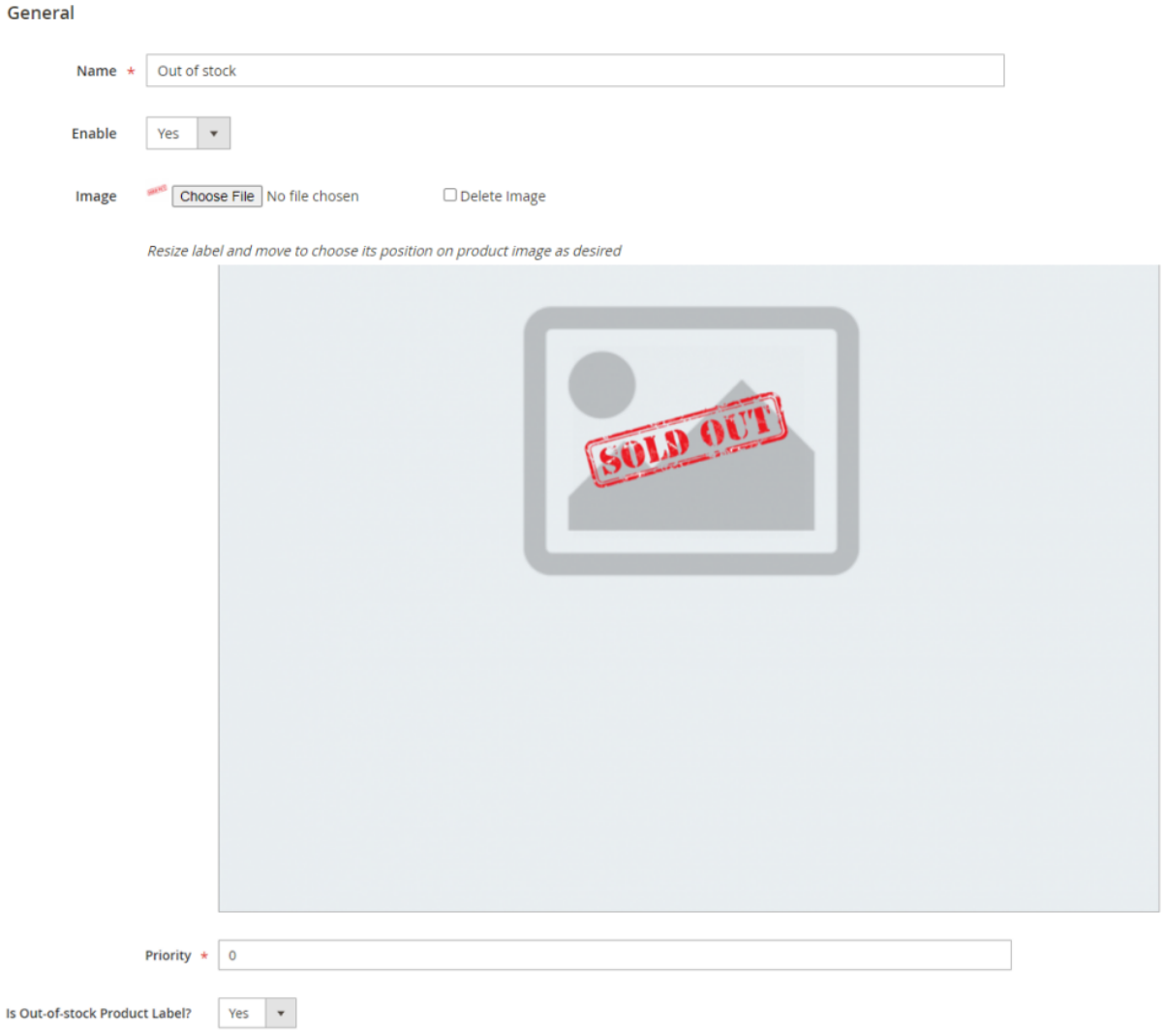

In **Name**: enter the name of the product label.

In **Enable**: choose *Yes* to enable product label, or *No* to disable it.

In **Image**: choose button to upload the label prepared beforehand to product thumbnail. To replace the label, click the button and re-upload another image.

Admin can adjust the size and move to locate the label anywhere within the product image.

In **Priority**: Insert one number to decide the priority of label display when "**Display multiple labels on product**" is set to *No* or there are multiple "Out of Stock" labels enabled.

#### In **Is Out-of-stock Product Label?**:

- Choose *Yes* to apply the label to all stock-out items. If so, there is no need to set label conditions.
- Choose *No* to apply the label to products based on label conditions.

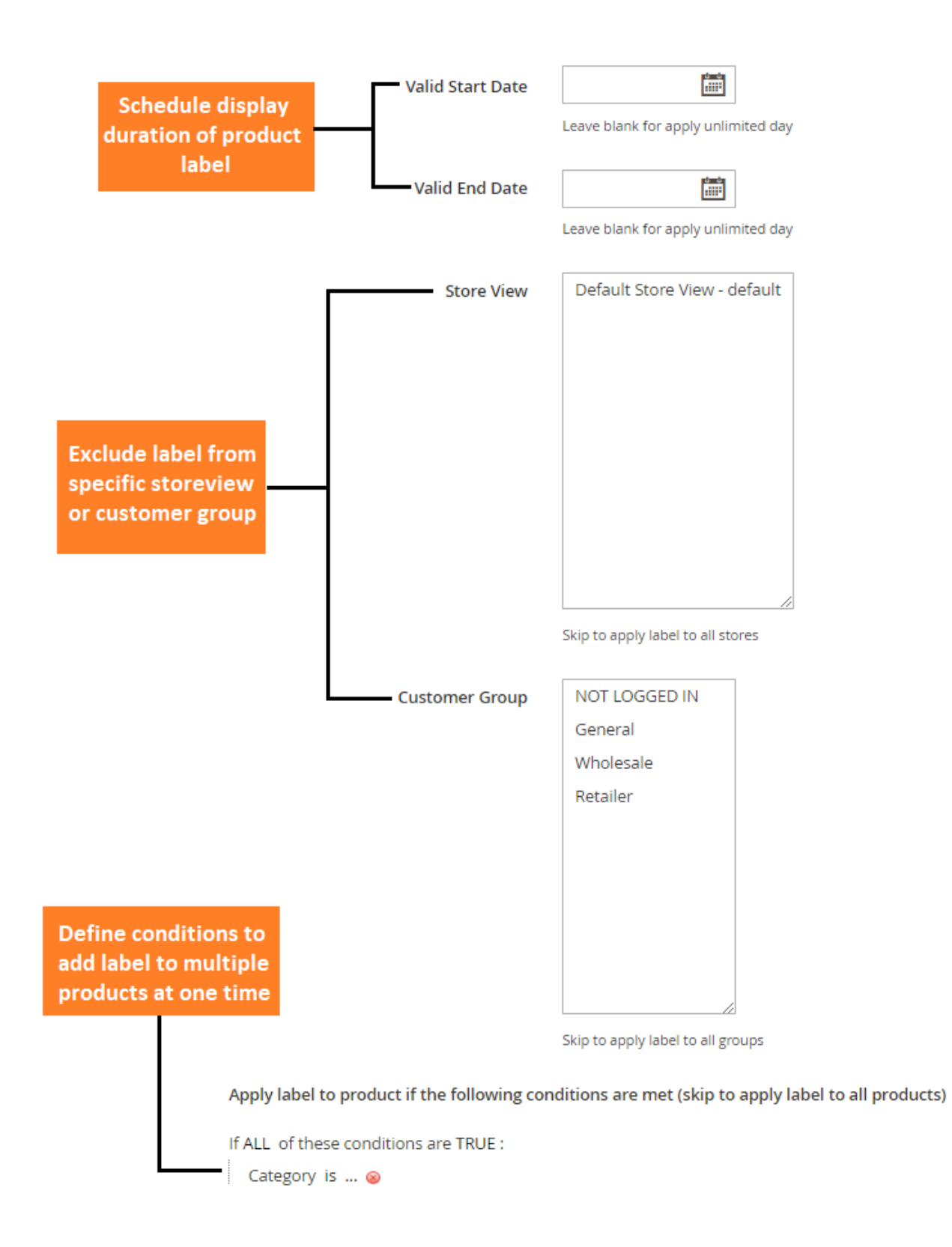

In **Valid Start Date**: choose date and time to begin the display of label on the product image. Skip this field to apply the label to the ending date.

In **Valid End Date**: choose date and time to remove the label from the product image. Skip this field to always display the label from its starting date.

In **Store view**: Choose specific store views that product label is shown. Skip this field to display the label on all store views. Multiple-selection is allowed by holding Ctrl and clicking.

In **Customer Group**: Choose specific customer groups that product label is shown. Skip this field to display the label for all customer groups. Multiple-selection is allowed by holding Ctrl and clicking.

Similar to setting the Catalog Price Rule, the admin can define flexible conditions to apply the labels to various items.

*\*\*\*Note:*

- If a label is not set condition and the config "**Is Out-of-stock Product Label**" is set to *No*, this label will be applied to all products on the site.
- When you make configuration changes to the label that was created, remember to reindex "**BSS Commerce Product Label Indexer"**.

Remember to **Save** the label in completing the product label creation.